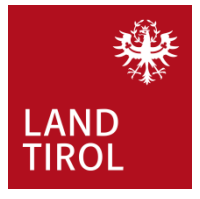

### Kurzanleitung Rechtevergabe **ESIS**+ **GEMEINDE**

Der Gemeinde-Portal-Admin kann den bereits vorhandenen od. neu angelegten Personen ein ESIS+ Recht zuweisen

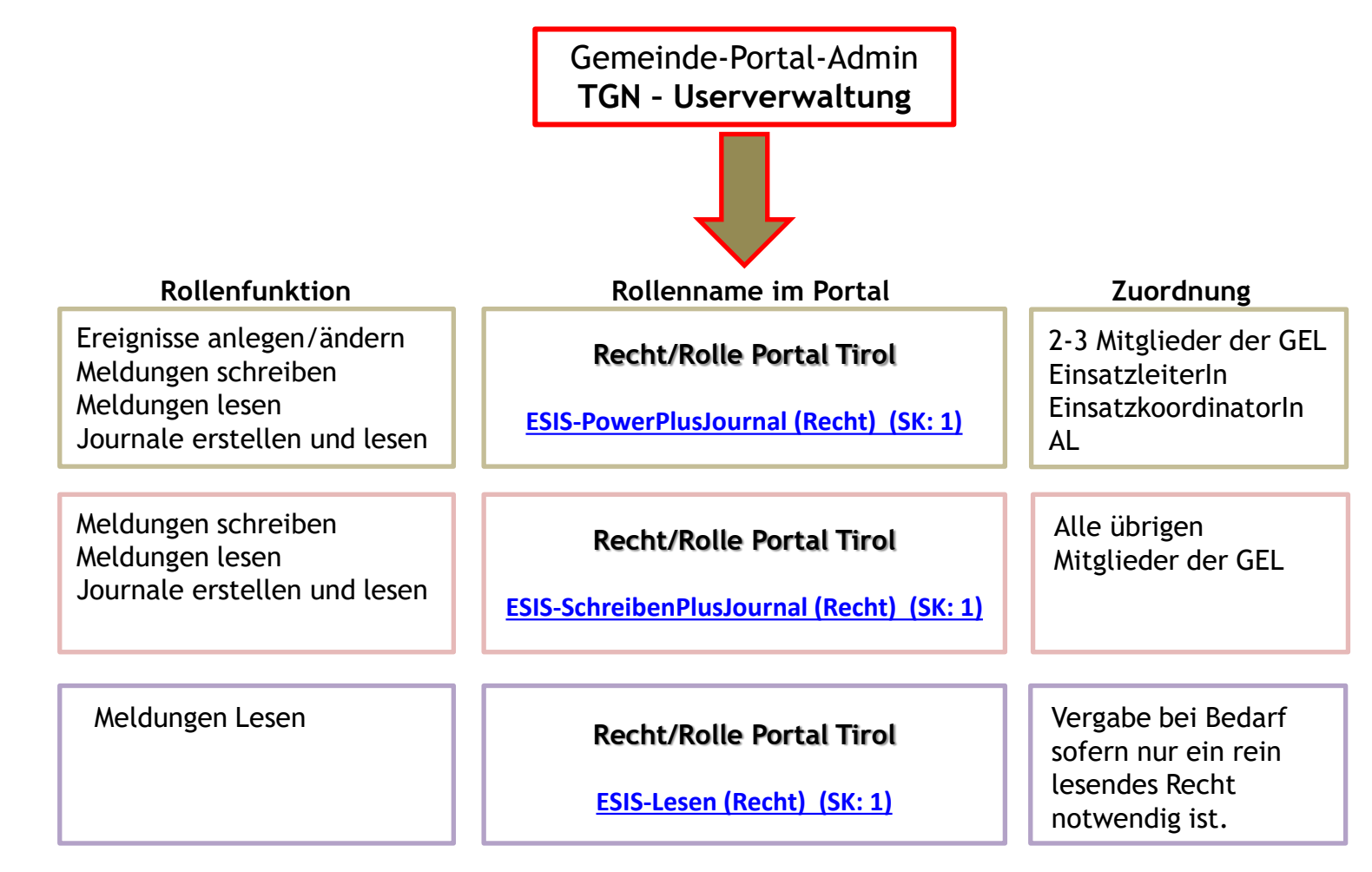

### **WICHTIG: BITTE BEACHTEN**

- Es ist nicht notwendig mehrfache Rollen/Rechte zu vergeben.
- Die Rollenzuordnung ist unbedingt einzuhalten.

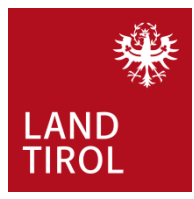

### *1) Abfrage/Neuanlage von Personen*

• Prüfen ob die Person bereits im Portal Tirol vorhanden ist! Suche über Name und Geburtsdatum!

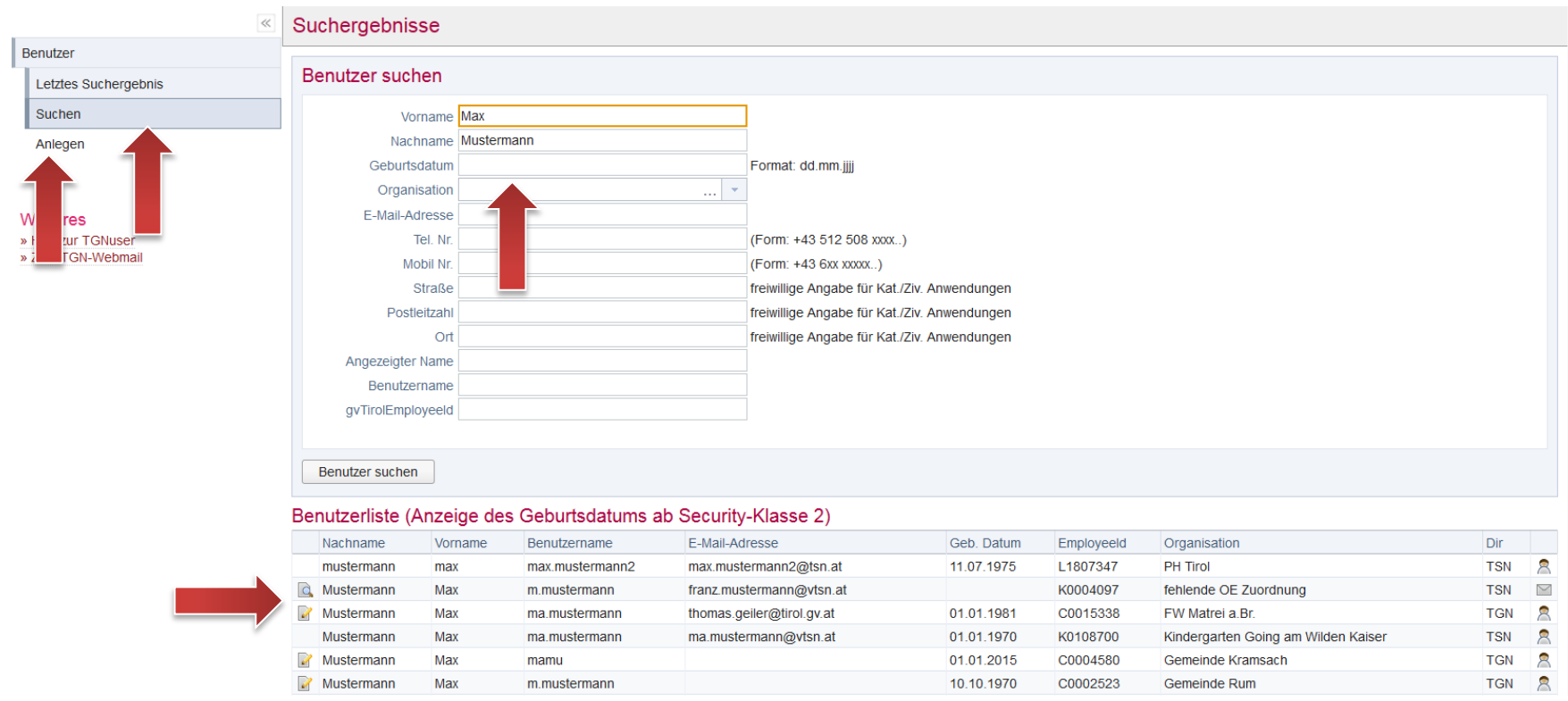

- Ist die Person nicht vorhanden ist diese neu anzulegen.
- Ist die Person im Portal Tirol bereits erfasst, gehört aber einer anderen Organisation an, erfolgt die Rechtevergabe unter "Organisation" (Details dazu auf Seite 5).

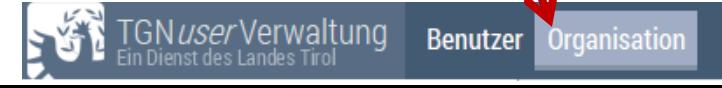

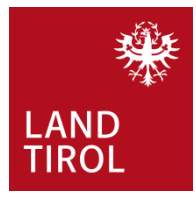

#### *2) Neuanlage von Personen*

- Die Person wird neu angelegt, alle Pflichtfelder befüllt, anschließend auf "Weiter" klicken.
- Mit dem Klick auf "Benutzer anlegen" wird der/die BenutzerIn gespeichert.

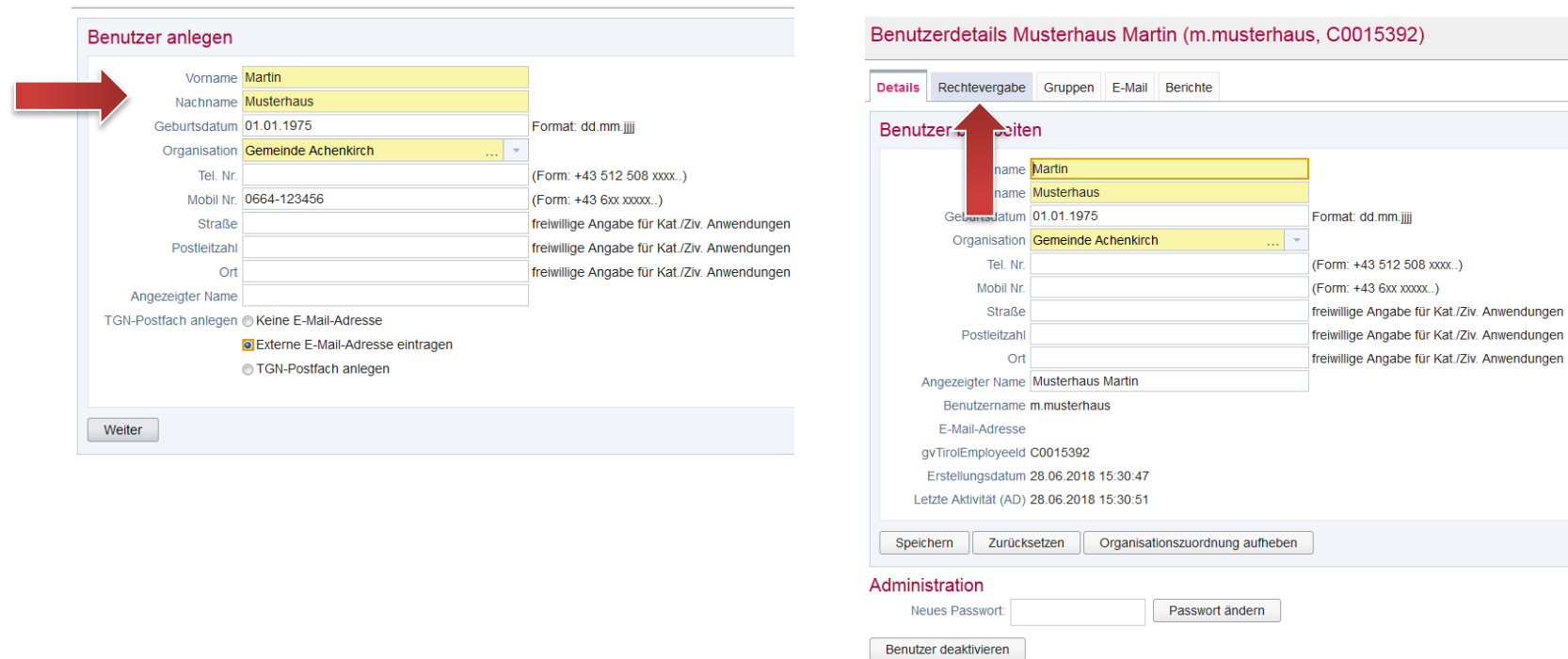

- Als weiterer Schritt erfolgt die Rechtevergabe für ESIS+.
- Dazu auf den Reiter "Rechtevergabe" klicken.

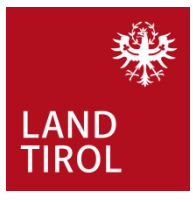

### *3) Rechtevergabe*

- Die Berechtigungsvergabe erfolgt durch Auswahl der Anwendung.
- Beim Klick auf "+" sind alle Rollen/Rechte sichtbar

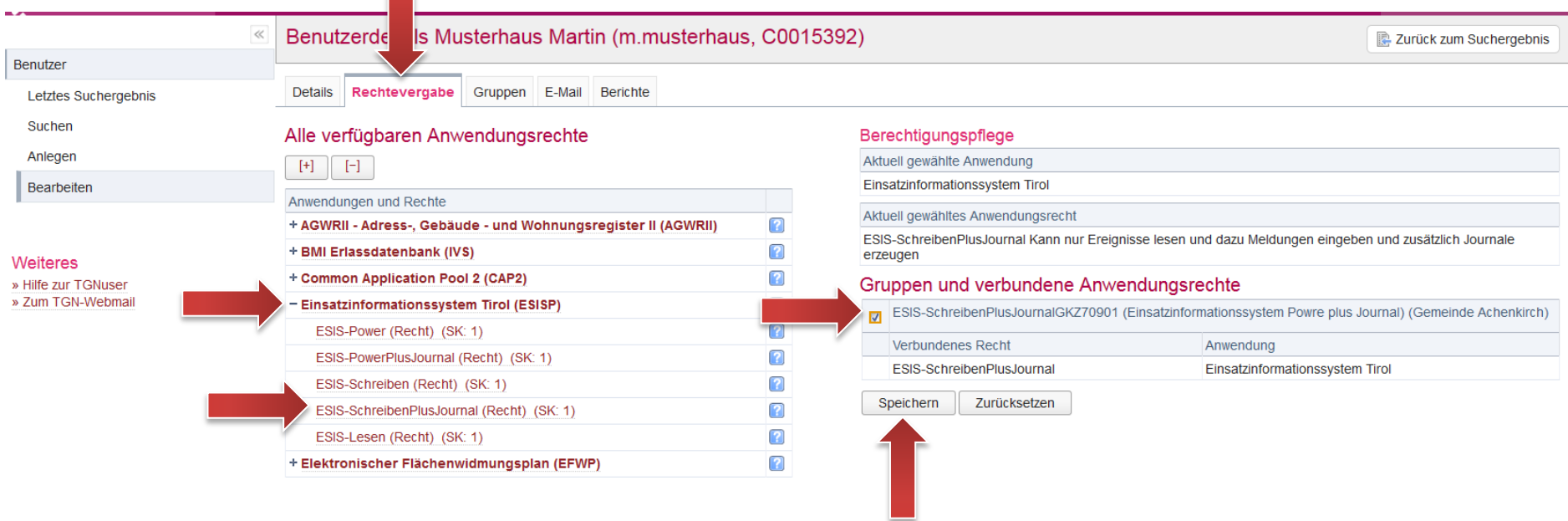

- Das Recht **ESIS-SchreibenPlusJournal (Recht) (SK:1)** wird durch "klick" ausgewählt. Es dürfen ausschließlich die vorne angegebenen Rechte vergeben werden!
- Die Berechtigung wird mit Setzen des "Hackens" bei "Gruppen und verbundene Anwendungsrechte" erteilt und mit Speichern bestätigt.
- Das Recht wurde nun für den/die neue(n) BenutzerIn vergeben.

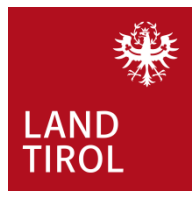

### *4) Rechtevergabe bereits vorhandener Personen aus anderen Organisationseinheiten*

- Der/Die BenutzerIn ist beispielsweise Feuerwehrmitglied oder Lawinenkommissionsmitglied und zugleich Mitglied der Gemeindeeinsatzleitung.
- Dem/Der BenutzerIn kann zu seinem bestehenden Portal Tirol Zugang auch das ESIS+ Recht der Gemeinde vergeben werden.

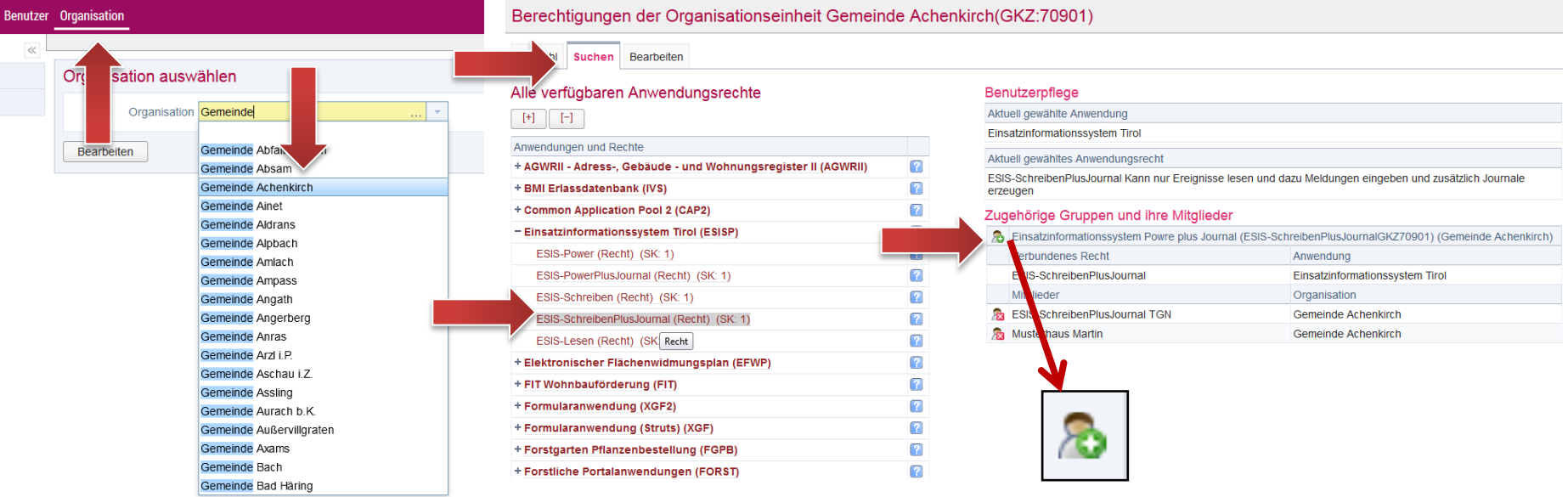

- Die jeweilige Gemeinde wird unter Organisation gesucht.
- Das zu vergebende Recht wird ausgewählt (ESIS-SchreibenPlusJournal (Recht) (SK:1).
- Der/Die vorhandene Portal Tirol BenutzerIn kann nun über die Suchfunktion gesucht werden.
- **ACHTUNG:** eine Mehrfachzuteilung von Rollen ist nicht zulässig!! **Es darf nur ein Anwendungsrecht vergeben werden.**

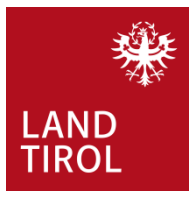

### **5) Auswahl des/der bestehenden Portal Tirol BenutzerIn**

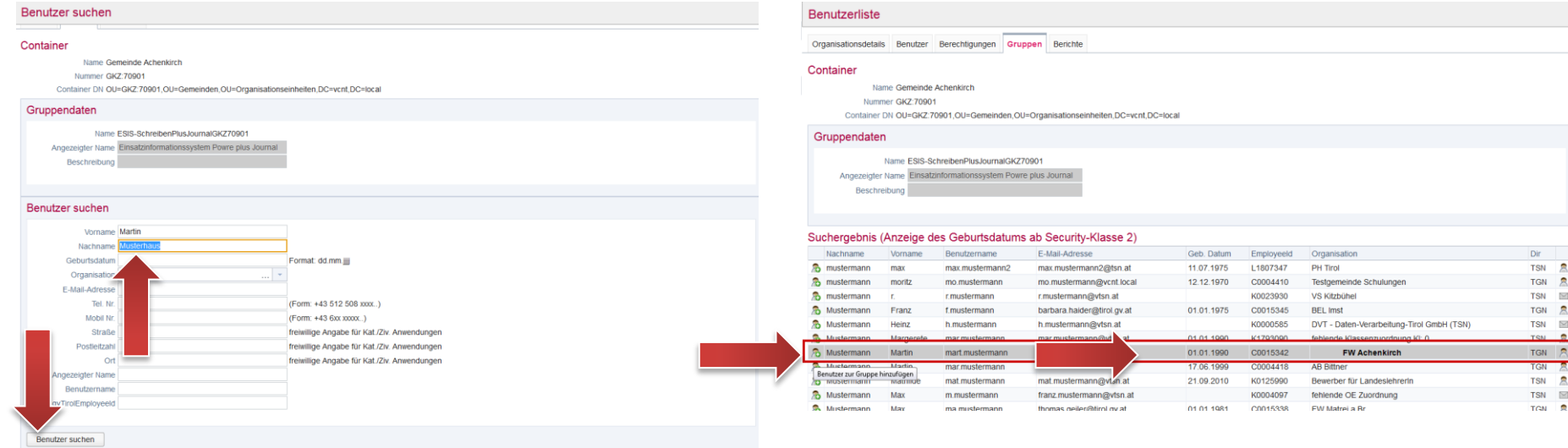

- Der/Die vorhandene Portal Tirol BenutzerIn kann nun über die Suchfunktion gesucht werden.
- Der Name wird eingegeben und auf "Benutzer suchen" geklickt.
- Beim Vorliegen eines Ergebnisses wird durch die Betätigung des "Hinzufügen" Symbols wird der/die BenutzerIn auf das ausgewählte Recht berechtigt.

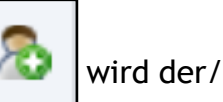

- Die BenutzerInnenvergabe ist nun erfolgt. Der/Die angelegte oder zusätzlich freigegebene BenutzerIn kann nun ESIS+ nutzen.
- Unter "Meine Anwendungen" findet der freigegebene Benutzer/Benutzerin die Anwendung Esis+.

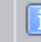